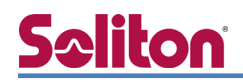

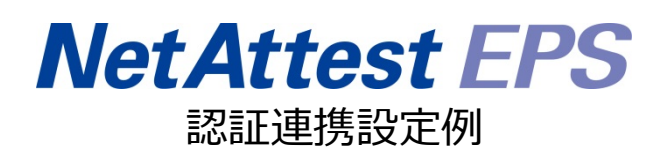

【連携機器】Riverbed Xirrus XD2-240 【Case】IEEE802.1X EAP-TLS/EAP-PEAP Rev2.0

株式会社ソリトンシステムズ

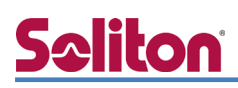

## はじめに

本書について

本書はオールインワン認証アプライアンス NetAttest EPS と、Riverbed 社製無線アクセスポイン ト Xirrus XD2-240 の IEEE802.1X EAP-TLS/ EAP-PEAP 環境での接続について、設定例を示した ものです。設定例は管理者アカウントでログインし、設定可能な状態になっていることを前提として 記述します。

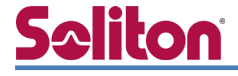

アイコンについて

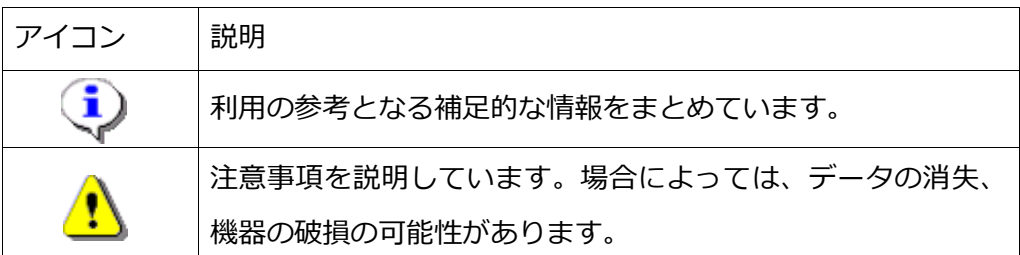

画面表示例について

このマニュアルで使用している画面(画面キャプチャ)やコマンド実行結果は、実機での表 示と若干の違いがある場合があります。

ご注意

本書は、当社での検証に基づき、NetAttest EPS 及び Xirrus XD2-240 の操作方法を記 載したものです。すべての環境での動作を保証するものではありません。

NetAttest は、株式会社ソリトンシステムズの登録商標です。

その他、本書に掲載されている会社名、製品名は、それぞれ各社の商標または登録商標です。 本文中に ™、®、©は明記していません。

# Seliton 目次

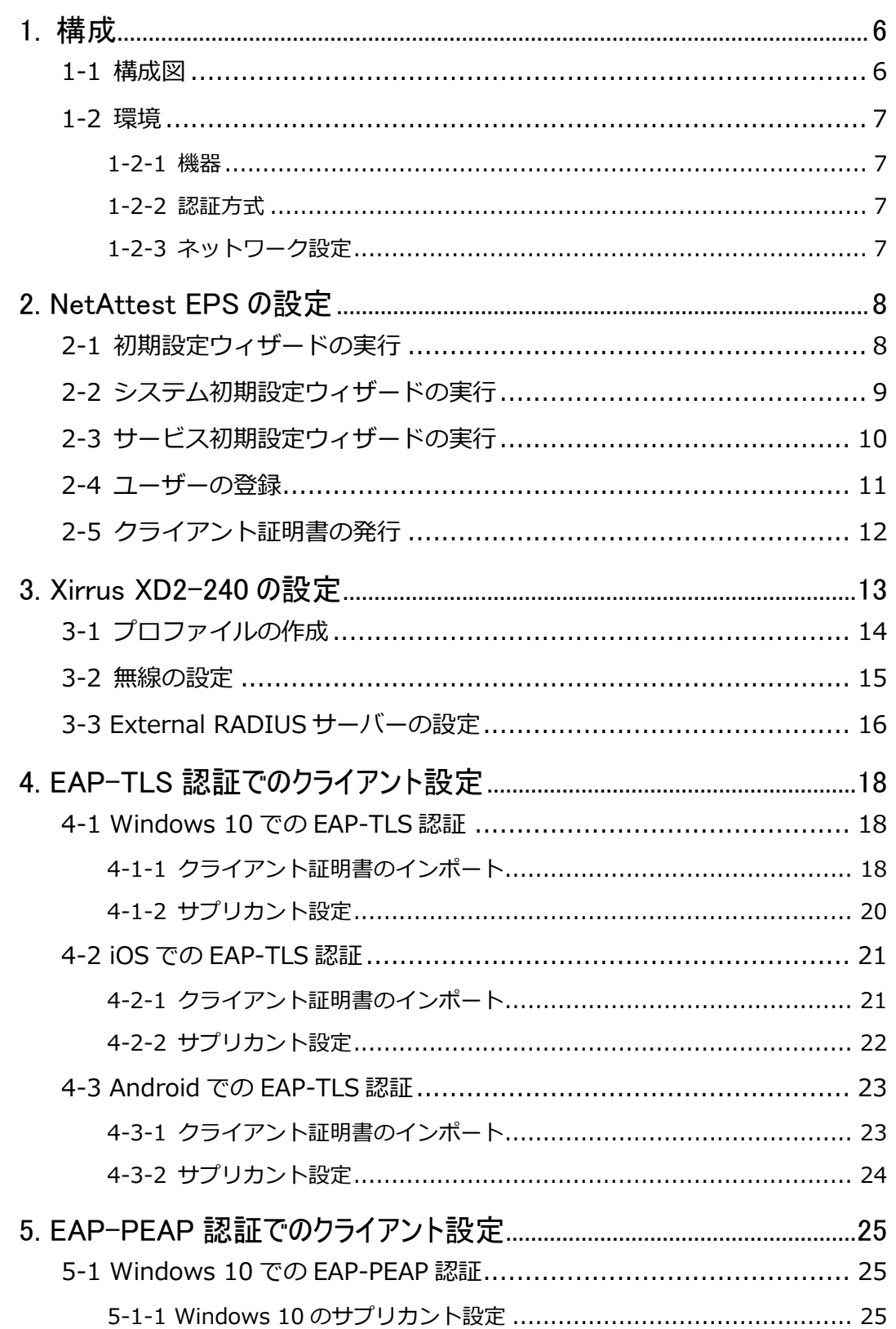

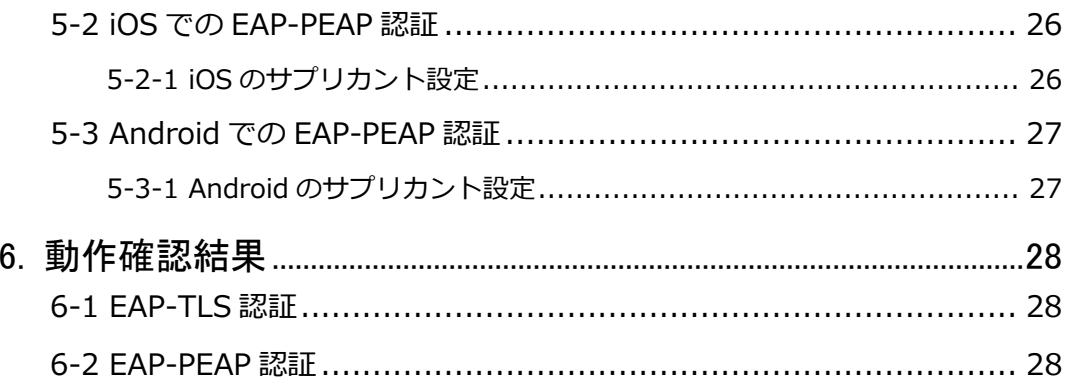

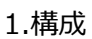

## <span id="page-5-0"></span>**Saliton** 1. 構成

## <span id="page-5-1"></span>1-1 構成図

以下の環境を構成します。

- 有線 LAN で接続する機器は L2 スイッチに収容
- 有線 LAN と無線 LAN は同一セグメント
- 無線 LAN で接続するクライアント PC の IP アドレスは、NetAttest D3-SX04 の DHCP サーバーから払い出す

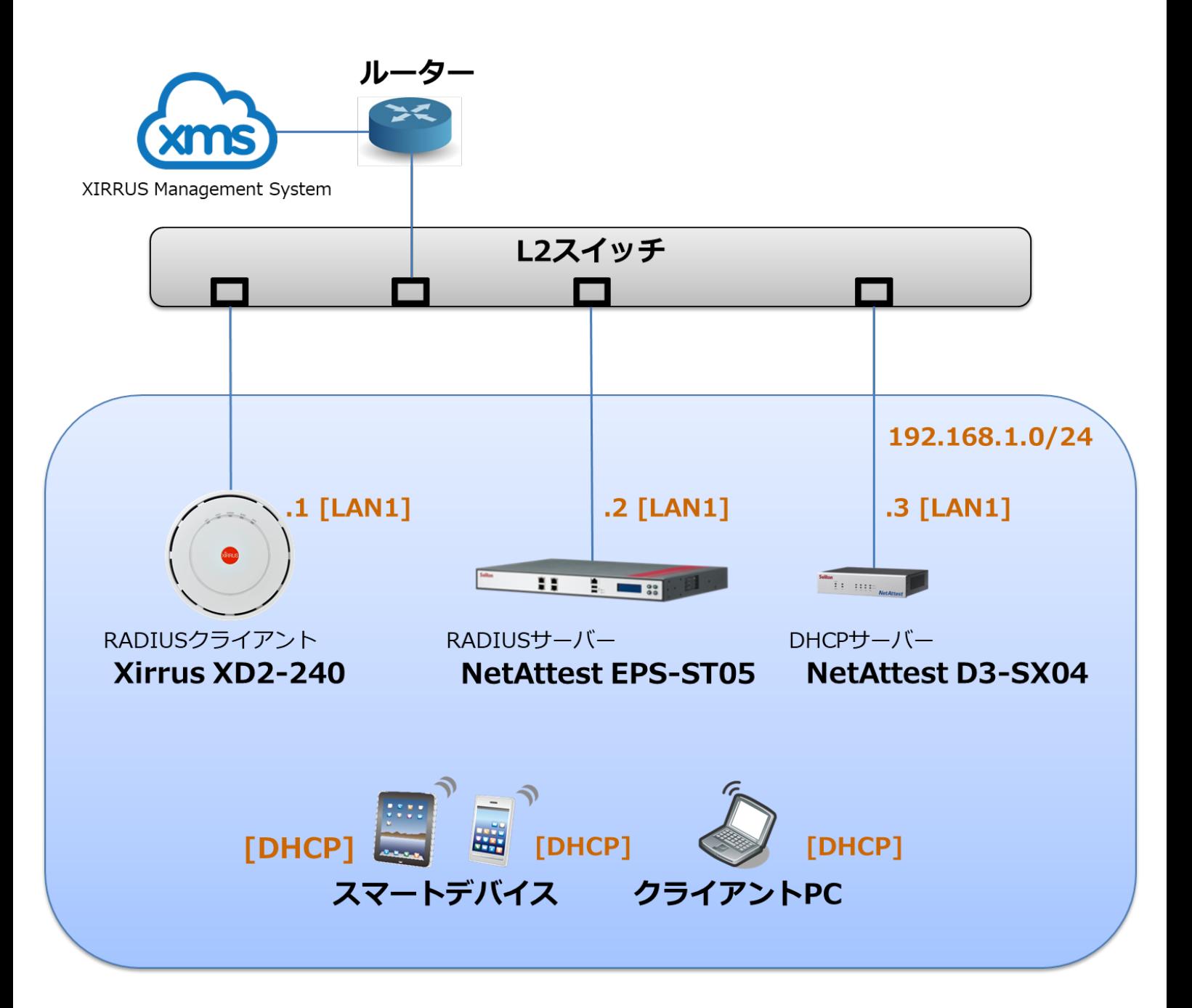

## <span id="page-6-0"></span>1-2 環境

### <span id="page-6-1"></span>1-2-1 機器

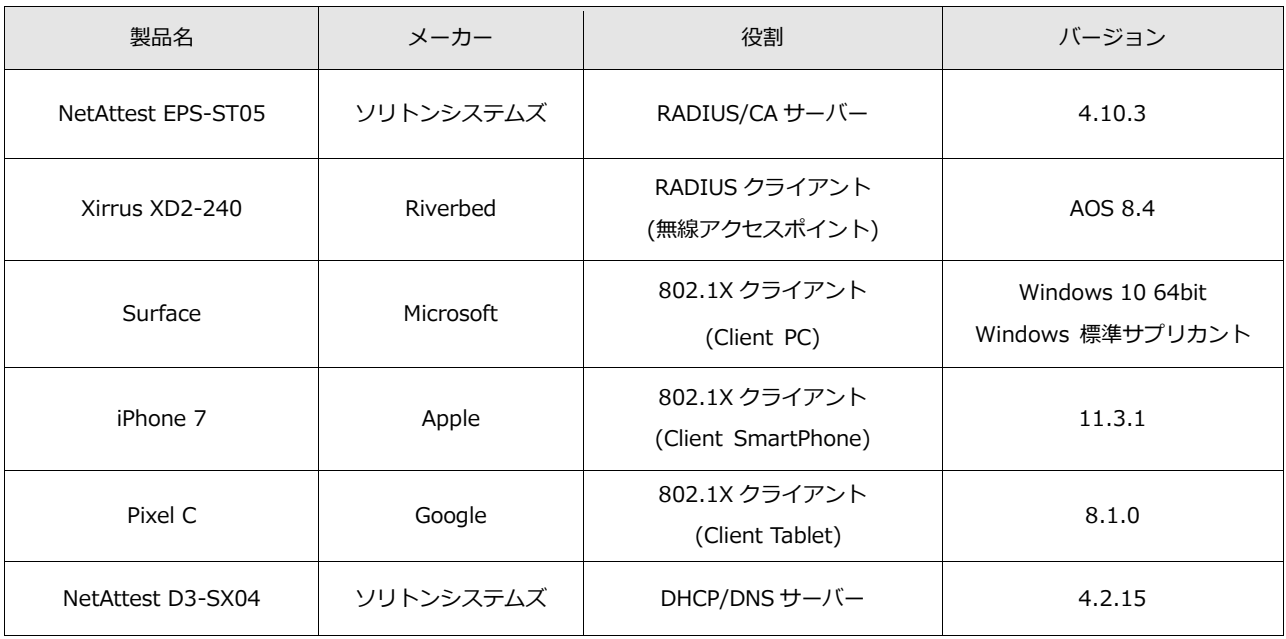

## <span id="page-6-2"></span>1-2-2 認証方式

#### <span id="page-6-3"></span>IEEE802.1X EAP-TLS/EAP-PEAP

### 1-2-3 ネットワーク設定

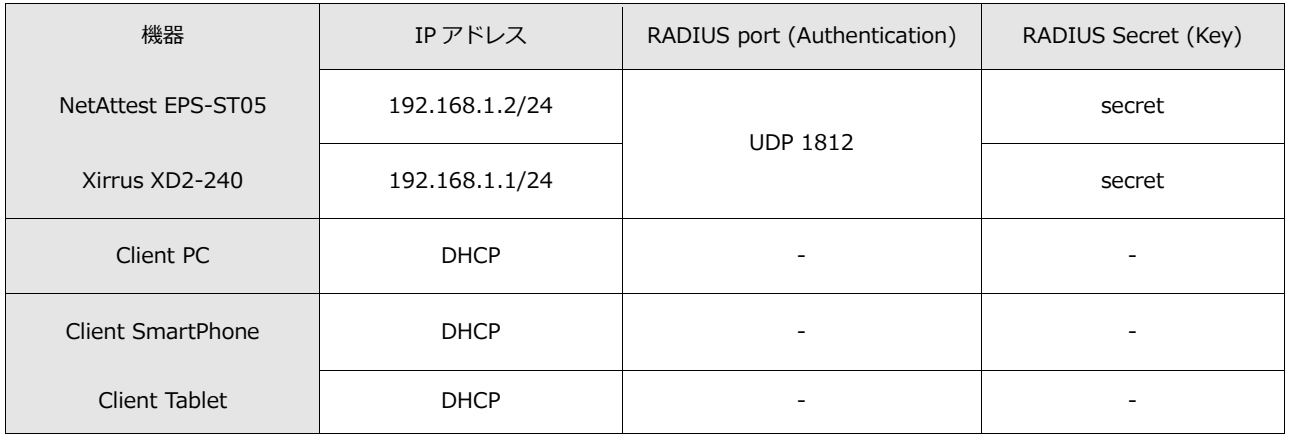

## <span id="page-7-0"></span>2. NetAttest EPS の設定

### <span id="page-7-1"></span>2-1 初期設定ウィザードの実行

NetAttest EPS の初期設定は LAN2(管理インターフェイス)から行います。初期の IP アドレスは 「192.168.2.1/24」です。管理端末に適切な IP アドレスを設定し、Internet Explorer から 「http://192.168.2.1:2181/」にアクセスしてください。

下記のような流れでセットアップを行います。

- 1. システム初期設定ウィザードの実行
- 2. サービス初期設定ウィザードの実行
- 3. RADIUS クライアントの登録
- 4. 認証ユーザーの追加登録
- 5. 証明書の発行

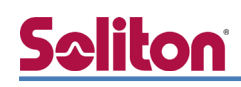

### <span id="page-8-0"></span>2-2 システム初期設定ウィザードの実行

管理ページにアクセスしたらシステム初期設定ウィザードを使用し、以下の項目を設定します。

- タイムゾーンと日付・時刻の設定
- ホスト名の設定
- サービスインターフェイスの設定
- 管理インターフェイスの設定
- ドメインネームサーバーの設定

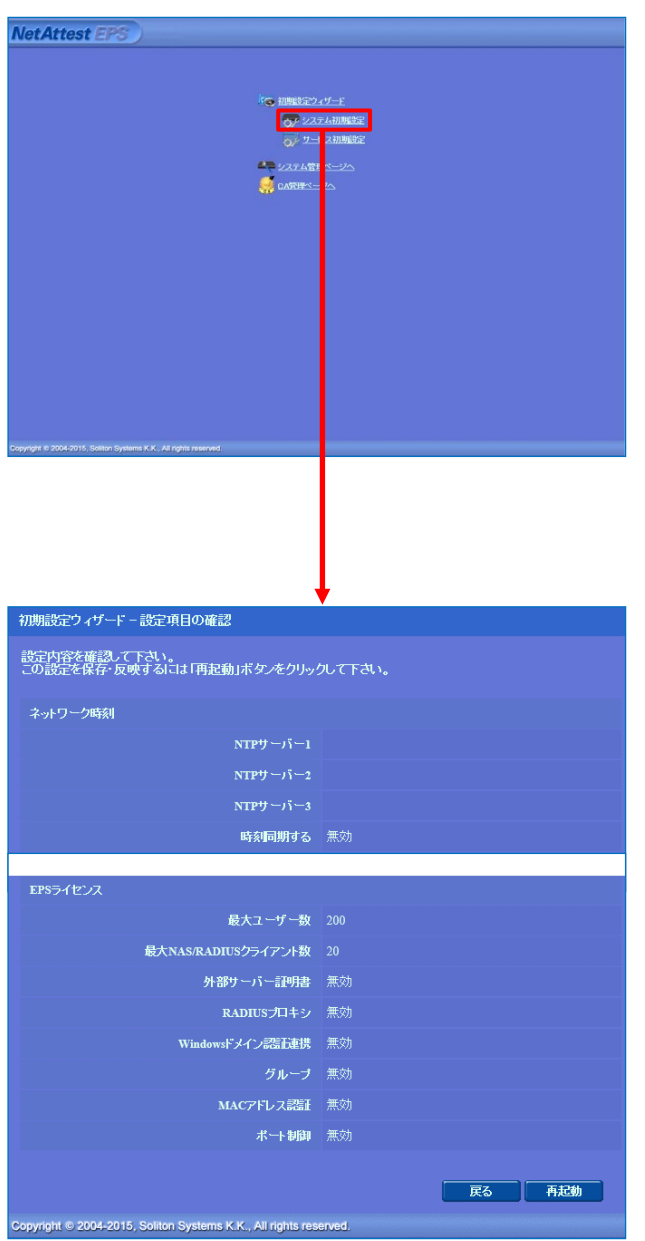

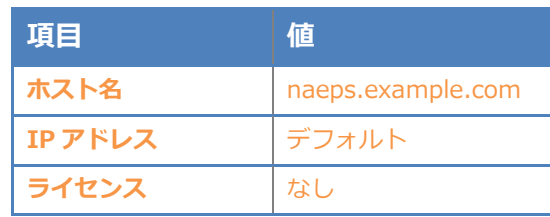

#### 2. NetAttest EPS の設定

## <span id="page-9-0"></span>2-3 サービス初期設定ウィザードの実行

サービス初期設定ウィザードを実行します。

- CA 構築
- LDAP データベースの設定
- RADIUS サーバーの基本設定 (全般)
- RADIUS サーバーの基本設定 (EAP)
- RADIUS サーバーの基本設定 (証明書検証)
- NAS/RADIUS クライアント設定

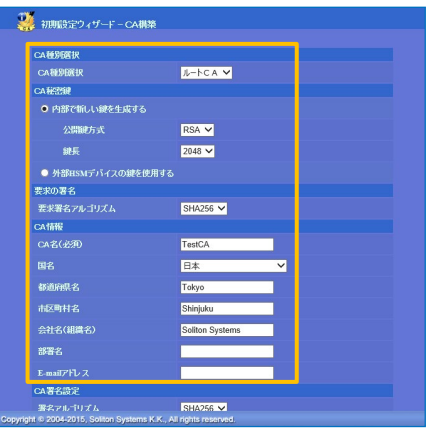

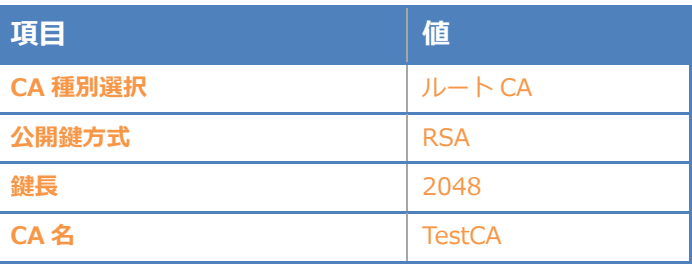

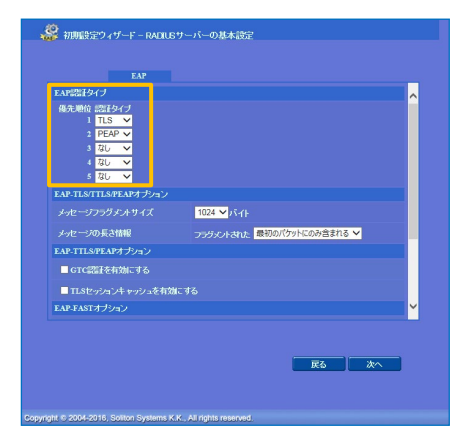

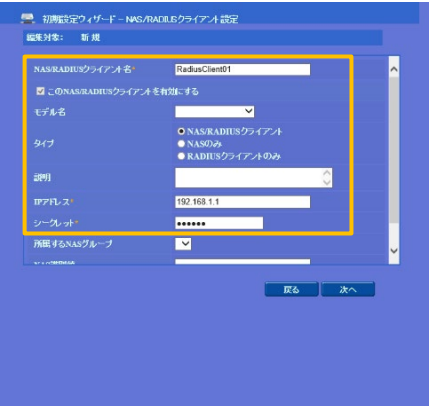

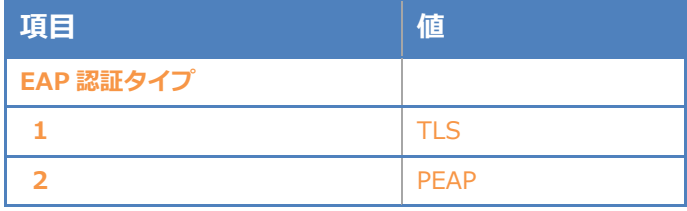

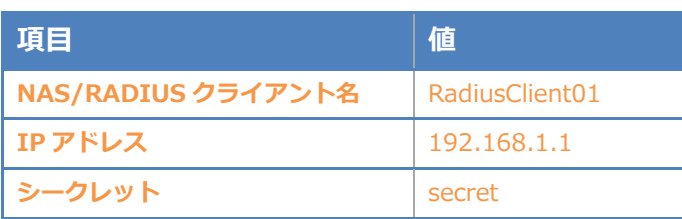

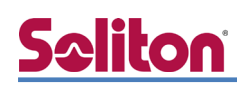

## <span id="page-10-0"></span>2-4 ユーザーの登録

NetAttest EPS の管理画面より、認証ユーザーの登録を行います。[ユーザー]-[ユーザー一覧]か ら、「追加」ボタンでユーザー登録を行います。

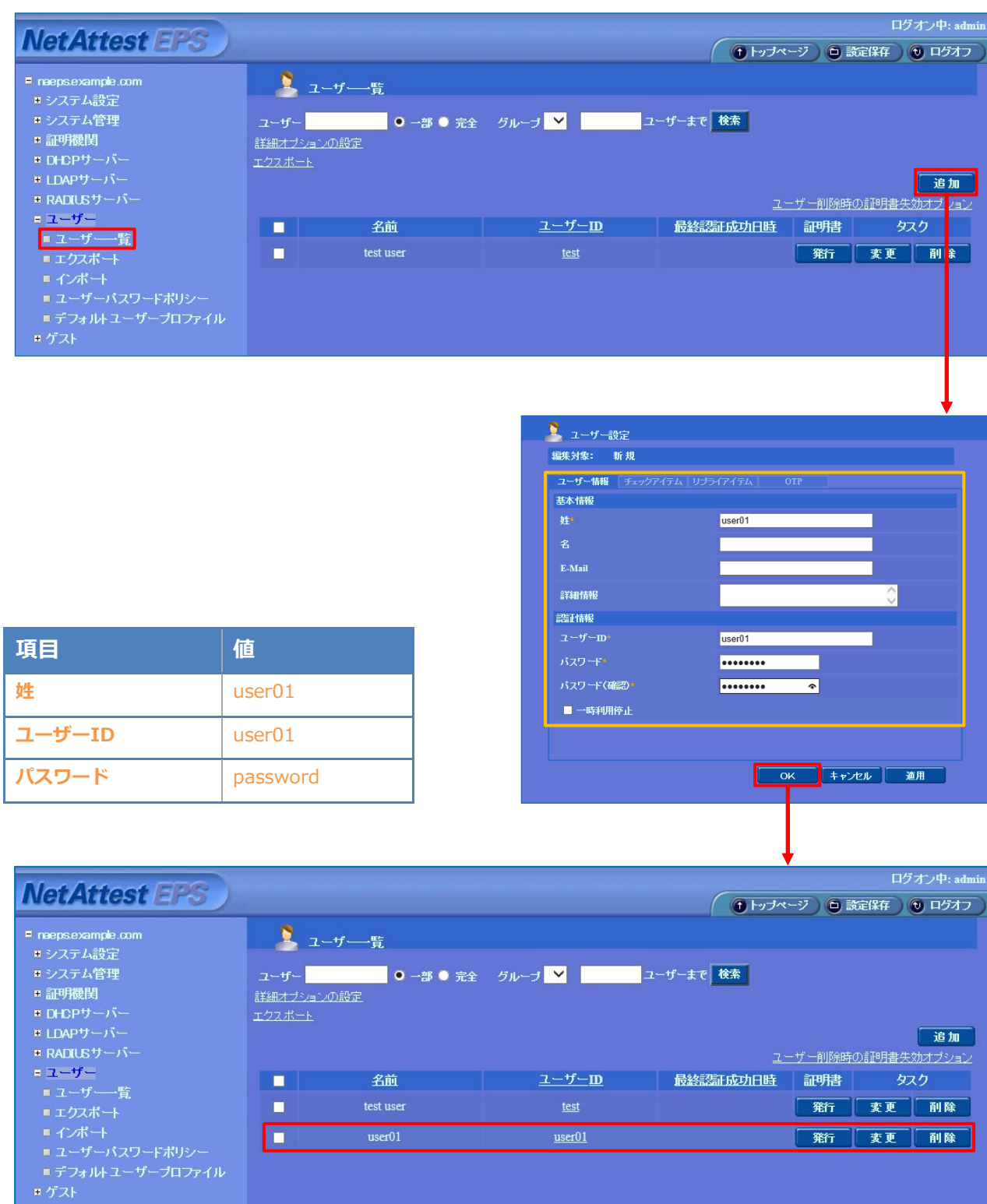

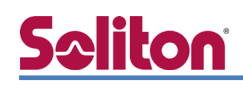

## <span id="page-11-0"></span>2-5 クライアント証明書の発行

NetAttest EPS の管理画面より、クライアント証明書の発行を行います。[ユーザー]-[ユーザー一 覧]から、該当するユーザーのクライアント証明書を発行します。(クライアント証明書は user01.p12 という名前で保存)

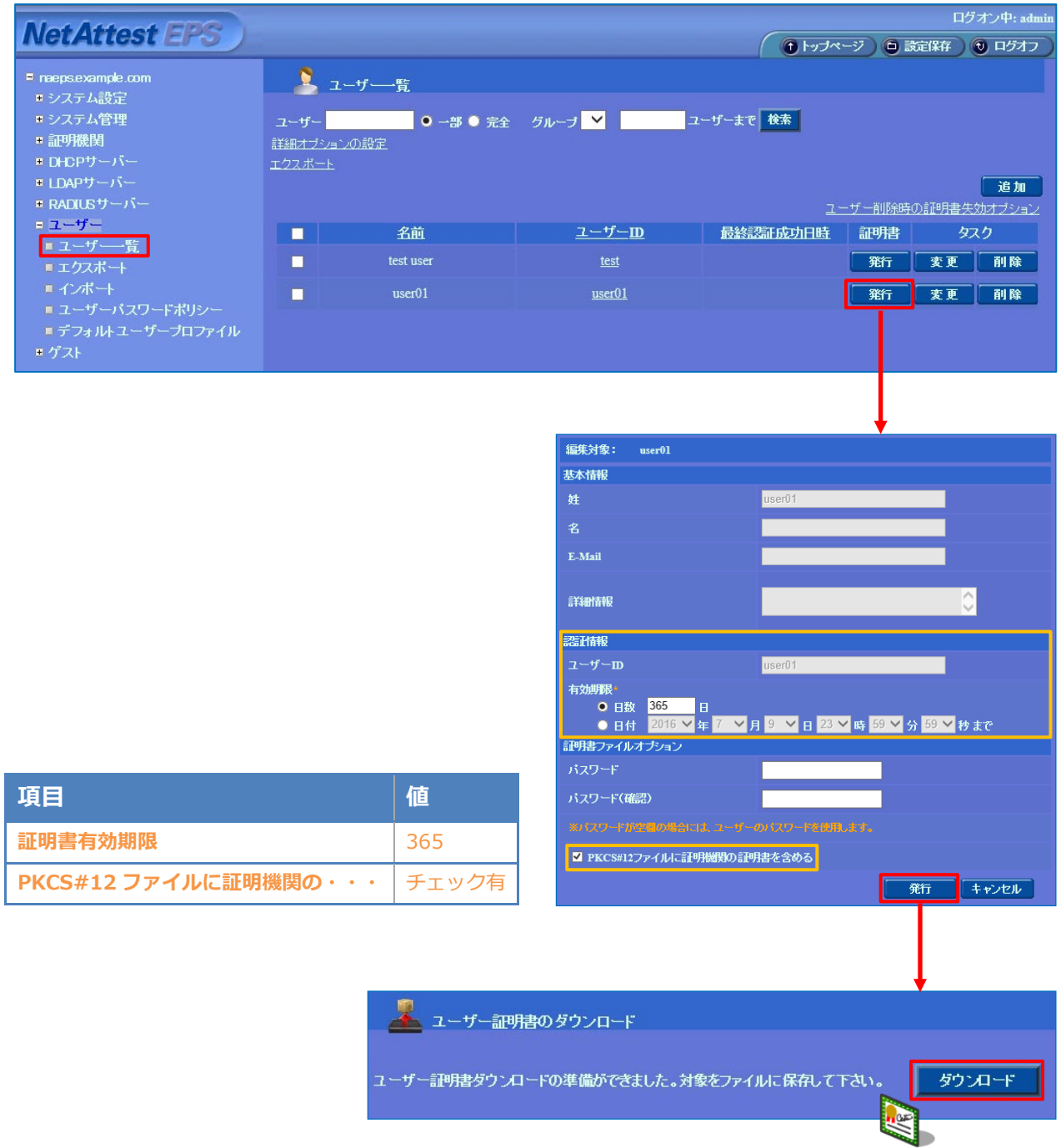

## <span id="page-12-0"></span>3. Xirrus XD2-240 の設定

Xirrus XD2-240 は、AC アダプタの PoE 対応スイッチにケーブルで接続すると起動します。本資 料では Xirrus XD2-240 の XMS-Cloud による設定を記載します。

デフォルトでは DHCP で IP アドレスが取得されるようになっているため、別途設置された DHCP サーバーから払い出された IP アドレスに対して、Firefox でアクセスします。Xirrus が DHCP で受 け取った IP アドレスは、XMS-Cloud か DHCP サーバー側で確認する必要があります。

セットアップは下記の流れで行います。

- 1. プロファイルの作成
- 2. 無線の設定
- 3. External RADIUS サーバーの設定

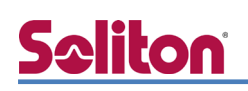

## <span id="page-13-0"></span>3-1 プロファイルの作成

始めにプロファイルを作成します。トップページより[PROFILES]-[+ NEW PROFILE]を選択し、 設定します。プロファイルの Locale の Country、Time Zone は日本の物を選択してください。

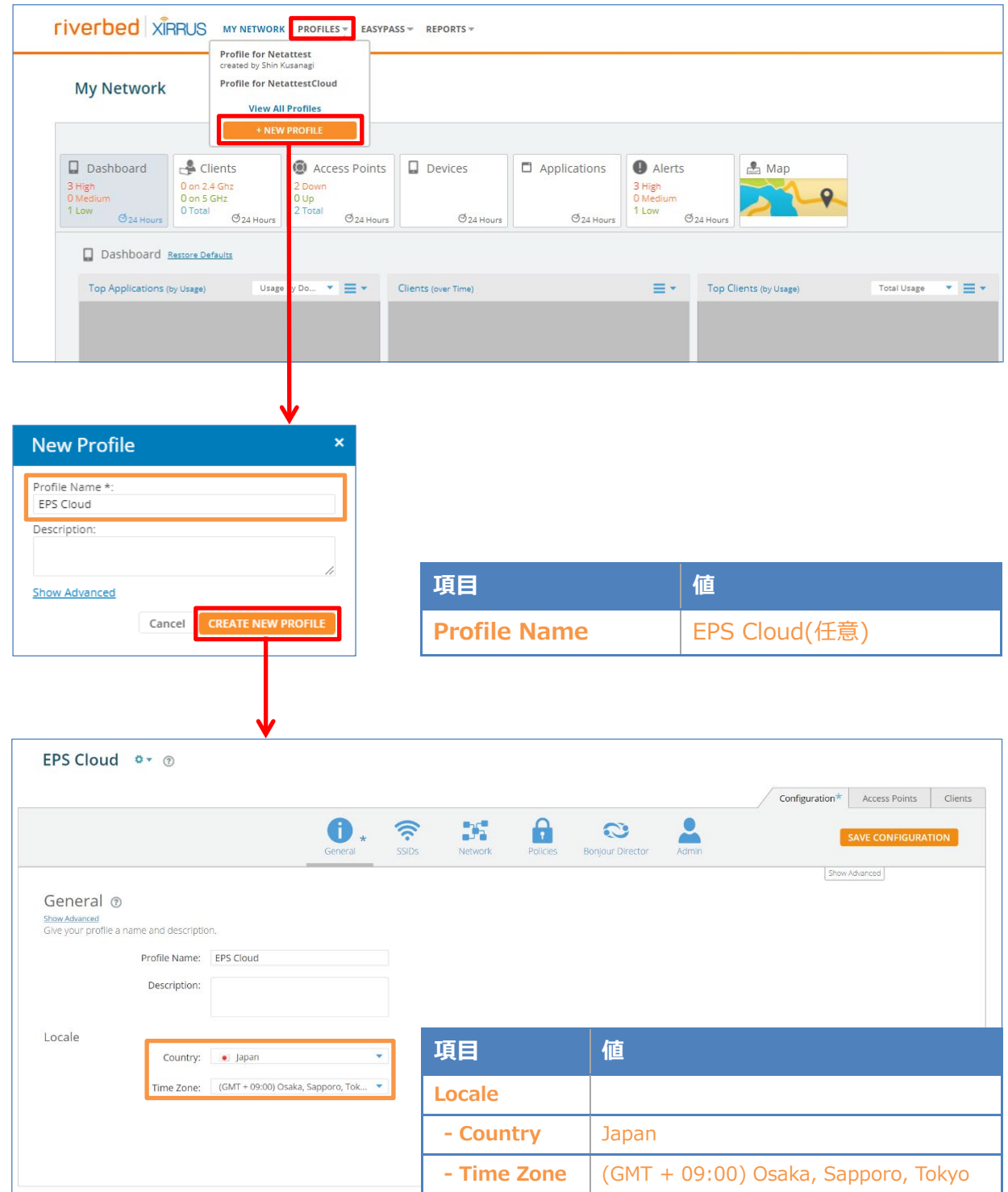

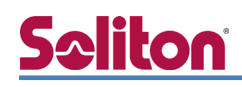

## <span id="page-14-0"></span>3-2 無線の設定

[SSIDs]タブに移動し、[+NEW SSID]より SSID を追加します。

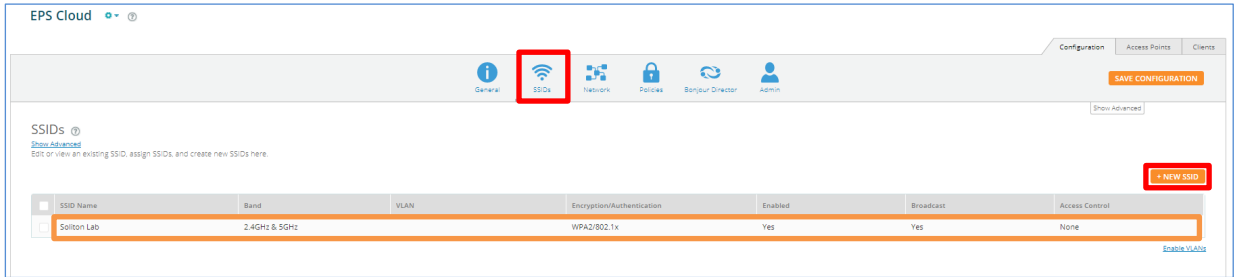

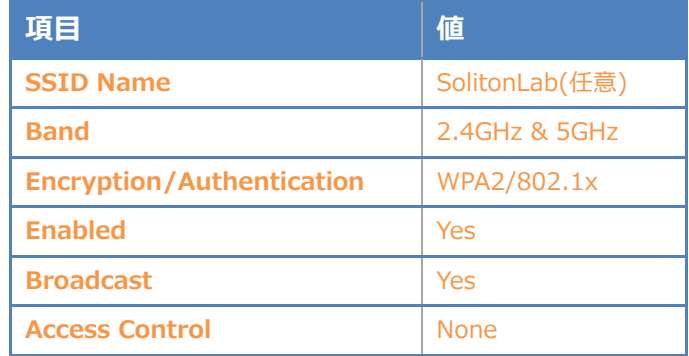

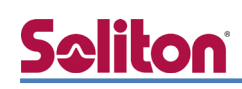

## <span id="page-15-0"></span>3-3 External RADIUS サーバーの設定

#### 追加した SSID に暗号化と認証の設定を行います。

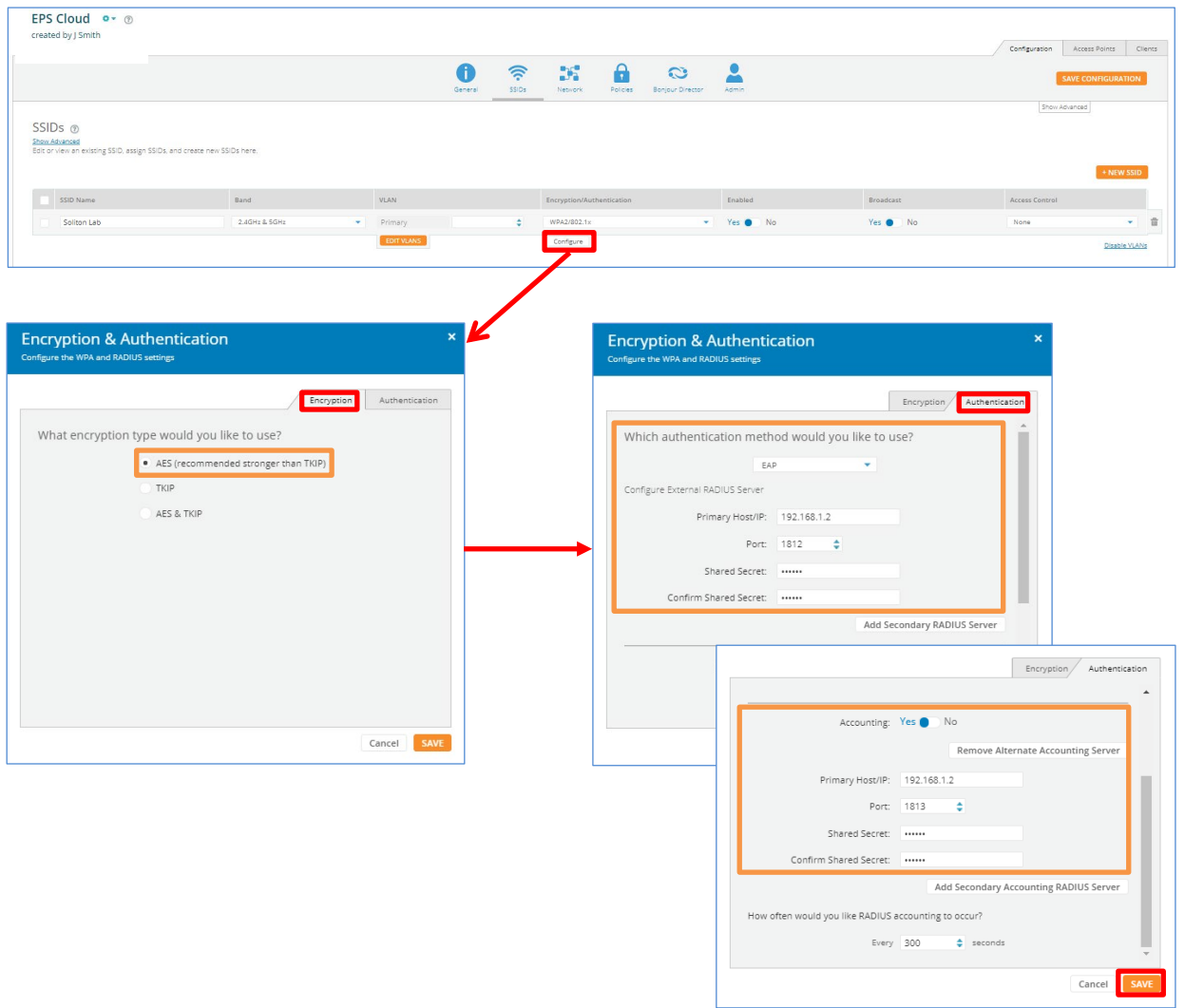

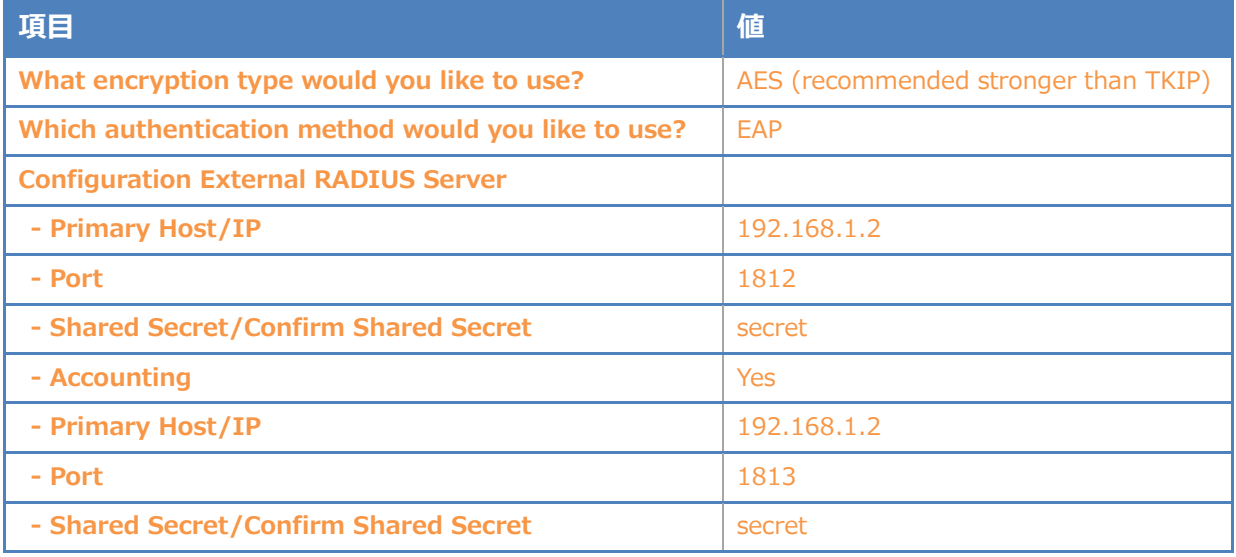

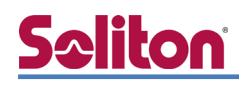

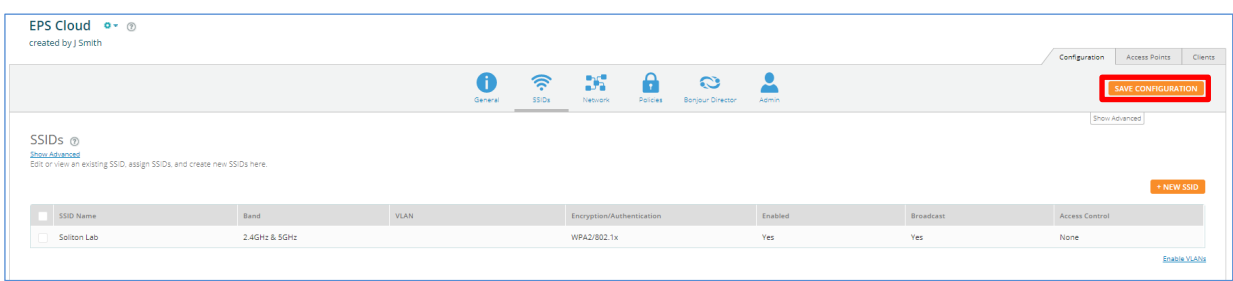

以上でクラウドでの Xirrus XD2-240 の設定は完了です。

「SAVE CONFIGURATION」を押下し設定を保存してください。

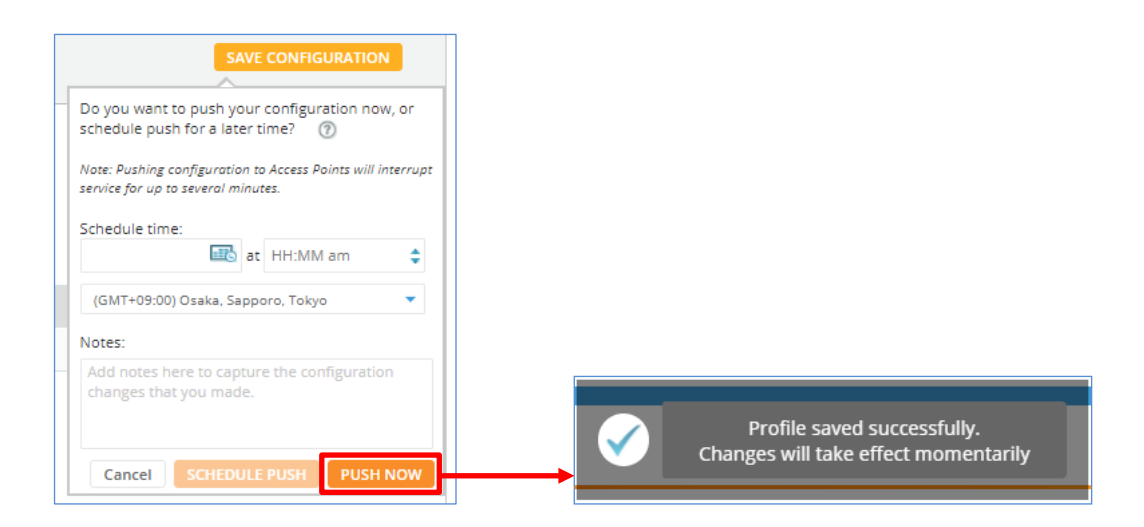

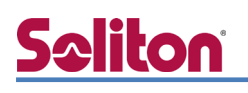

## <span id="page-17-0"></span>4. EAP-TLS 認証でのクライアント設定

### <span id="page-17-1"></span>4-1 Windows 10 での EAP-TLS 認証

<span id="page-17-2"></span>4-1-1 クライアント証明書のインポート

PC にクライアント証明書をインポートします。ダウンロードしておいたクライアント証明書 (user01\_02.p12)をダブルクリックすると、証明書インポートウィザードが実行されます。

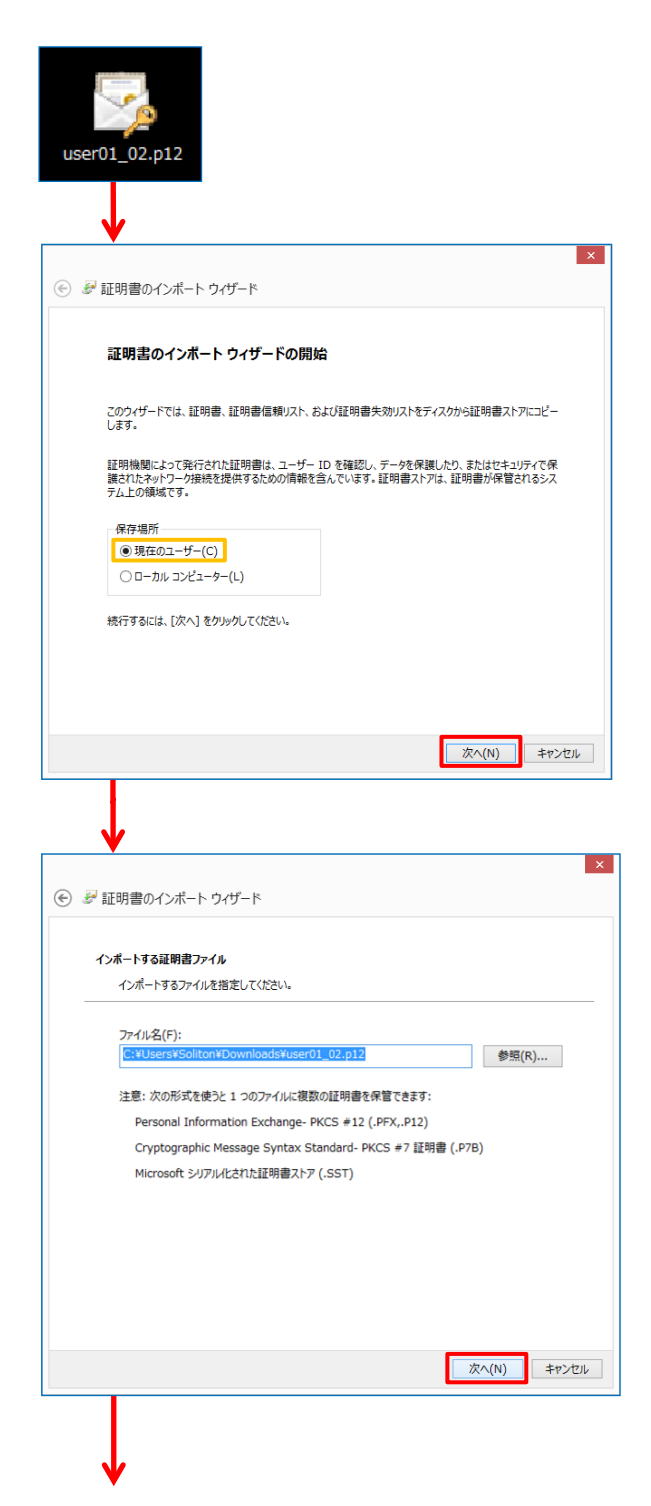

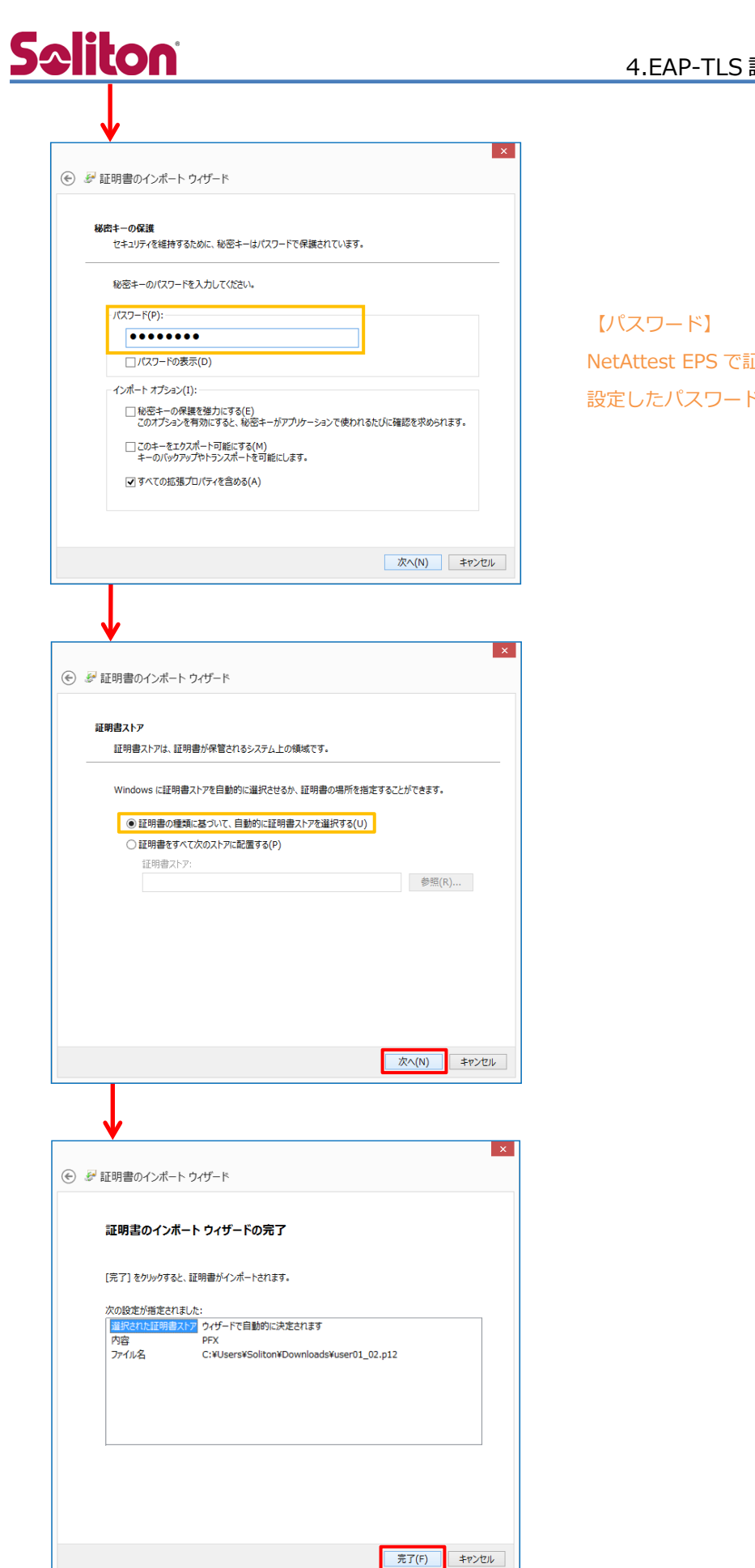

#### 4.EAP-TLS 認証でのクライアント設定

NetAttest EPS で証明書を発行した際に 設定したパスワードを入力

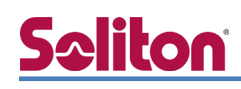

#### <span id="page-19-0"></span>4-1-2 サプリカント設定

Windows 標準サプリカントで TLS の設定を行います。

[ワイヤレスネットワークのプロパティ] の [セキュリティ] タブから以下の設定を行います。

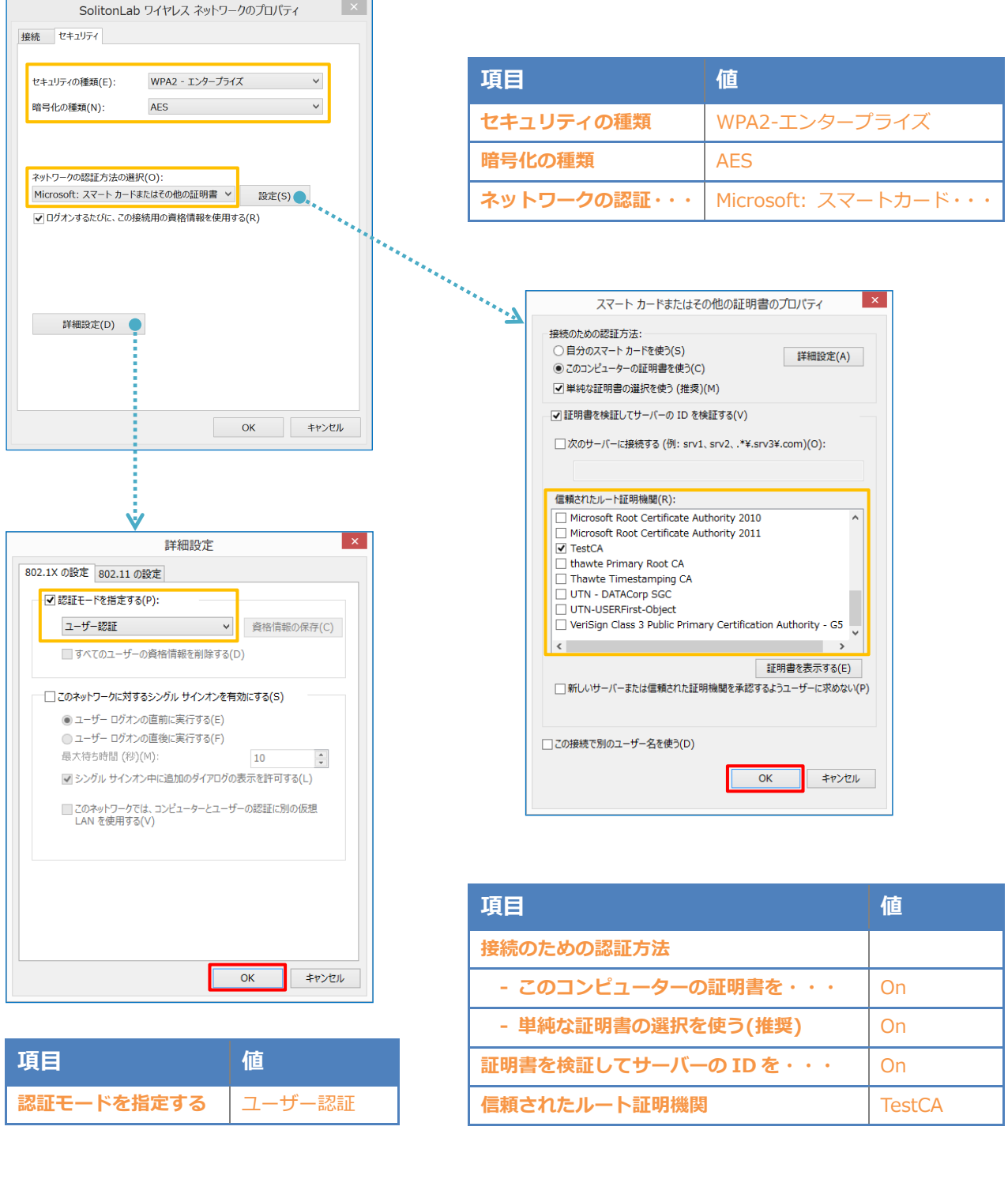

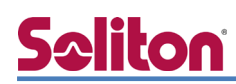

### <span id="page-20-0"></span>4-2 iOS での EAP-TLS 認証

<span id="page-20-1"></span>4-2-1 クライアント証明書のインポート

NetAttest EPS から発行したクライアント証明書を iOS デバイスにインポートする方法には下記 などがあります。

- 1) Mac OS を利用して Apple Configurator を使う方法
- 2) クライアント証明書をメールに添付し iOS デバイスに送り、インポートする方法
- 3) SCEP で取得する方法(NetAttest EPS-ap を利用できます)

いずれかの方法で CA 証明書とクライアント証明書をインポートします。本書では割愛します。

#### <span id="page-21-0"></span>4-2-2 サプリカント設定

**Seliton** 

Xirrus XD2-240 で設定した SSID を選択し、サプリカントの設定を行います。

まず、「ユーザ名」には証明書を発行したユーザーのユーザーID を入力します。次に「モード」より 「EAP-TLS」を選択します。その後、「ユーザ名」の下の「ID」よりインポートされたクライアント 証明書を選択します。

※初回接続時は「信頼されていません」と警告が出るので、「信頼」を選択し、接続します。

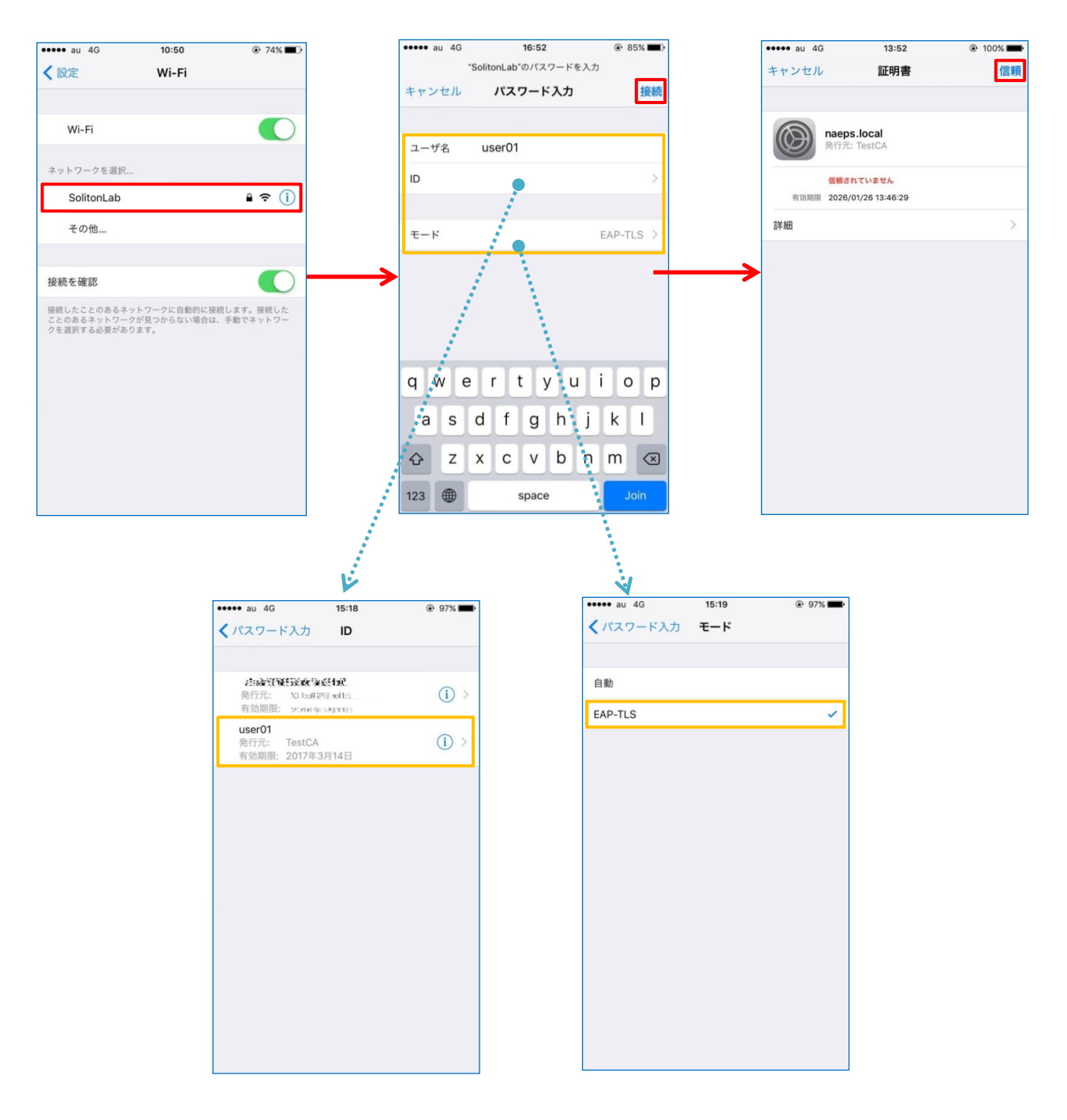

#### <span id="page-22-0"></span>4-3 Android での EAP-TLS 認証

#### <span id="page-22-1"></span>4-3-1 クライアント証明書のインポート

NetAttest EPS から発行したクライアント証明書を Android デバイスにインポートする方法とし て、下記3つの方法等があります。いずれかの方法で CA 証明書とクライアント証明書をインポート します。手順については、本書では割愛します。

- 1) SD カードにクライアント証明書を保存し、インポートする方法※1
- 2) クライアント証明書をメールに添付し Android デバイスに送り、インポートする方法※2
- 3) SCEP で取得する方法(NetAttest EPS-ap を利用できます)※3

※1 メーカーや OS バージョンにより、インポート方法が異なる場合があります。事前にご検証ください。

※2 メーカーや OS バージョン、メーラーにより、インポートできない場合があります。事前にご検証ください。

※3 メーカーや OS バージョンにより、Soliton KeyManager が正常に動作しない場合があります。事前にご検証ください。

Android 8.1.0 では証明書インポート時に用途別に証明書ストアが選択できますが、本書では無線 LAN への接続を行うため「Wi-Fi」を選択しています。

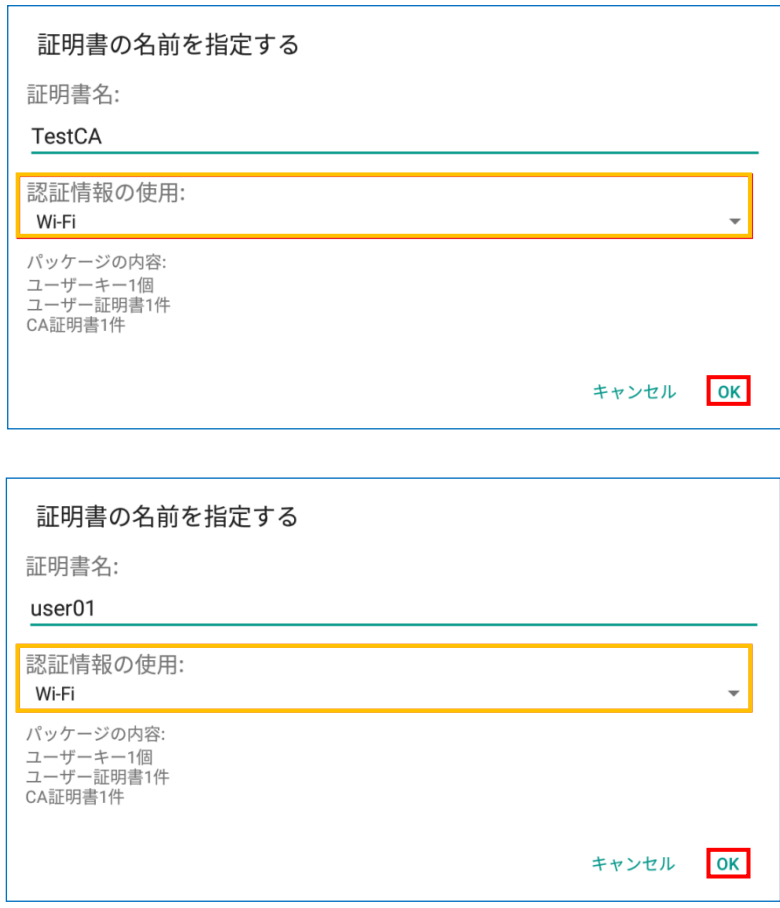

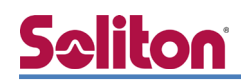

### <span id="page-23-0"></span>4-3-2 サプリカント設定

Xirrus XD2-240 で設定した SSID を選択し、サプリカントの設定を行います。

「ID」には証明書を発行したユーザーのユーザーID を入力します。CA 証明書とユーザー証明書は インポートした証明書を選択して下さい。

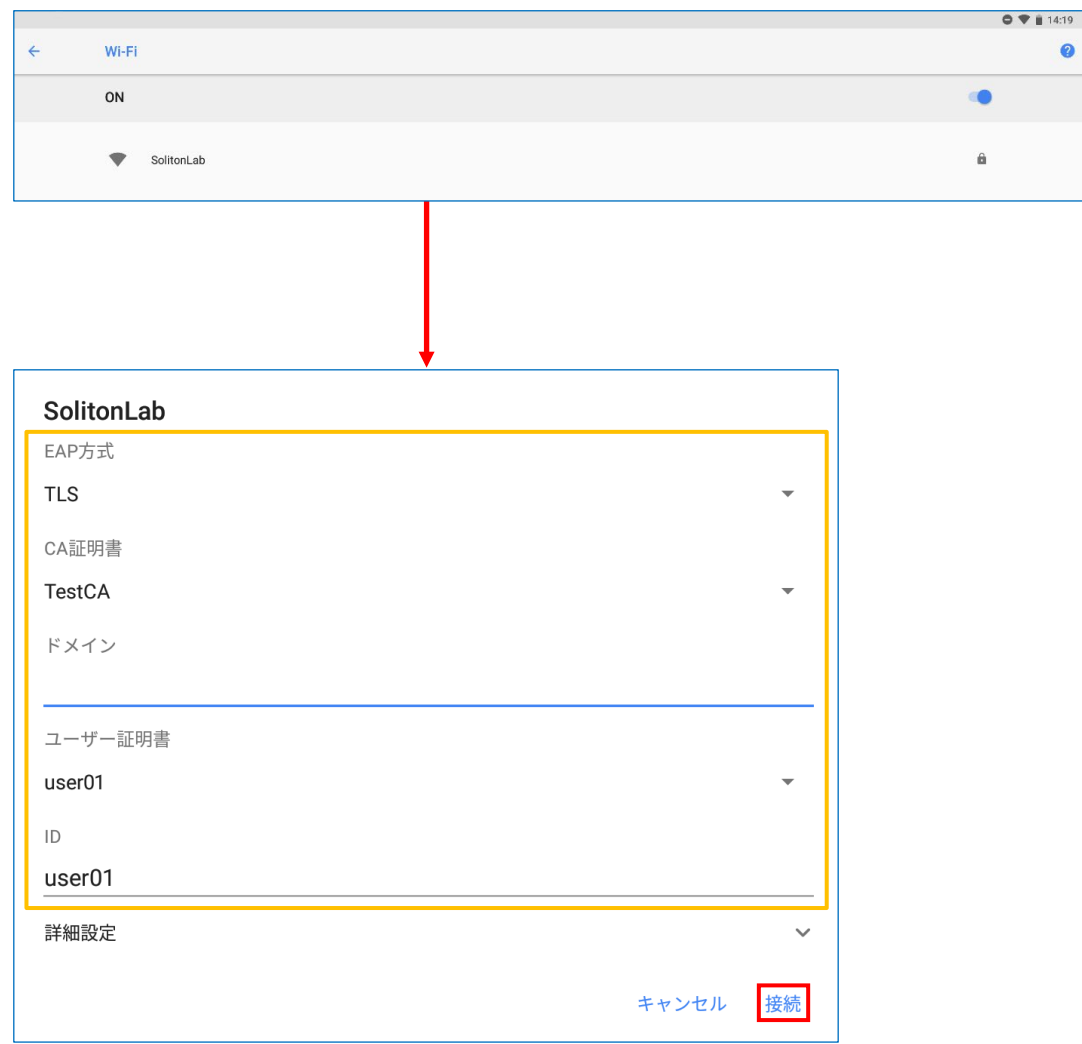

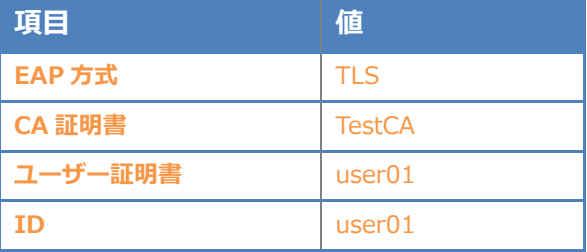

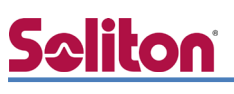

## <span id="page-24-0"></span>5. EAP-PEAP 認証でのクライアント設定

### <span id="page-24-1"></span>5-1 Windows 10 での EAP-PEAP 認証

#### <span id="page-24-2"></span>5-1-1 Windows 10 のサプリカント設定

[ワイヤレスネットワークのプロパティ] の「セキュリティ」タブから以下の設定を行います。

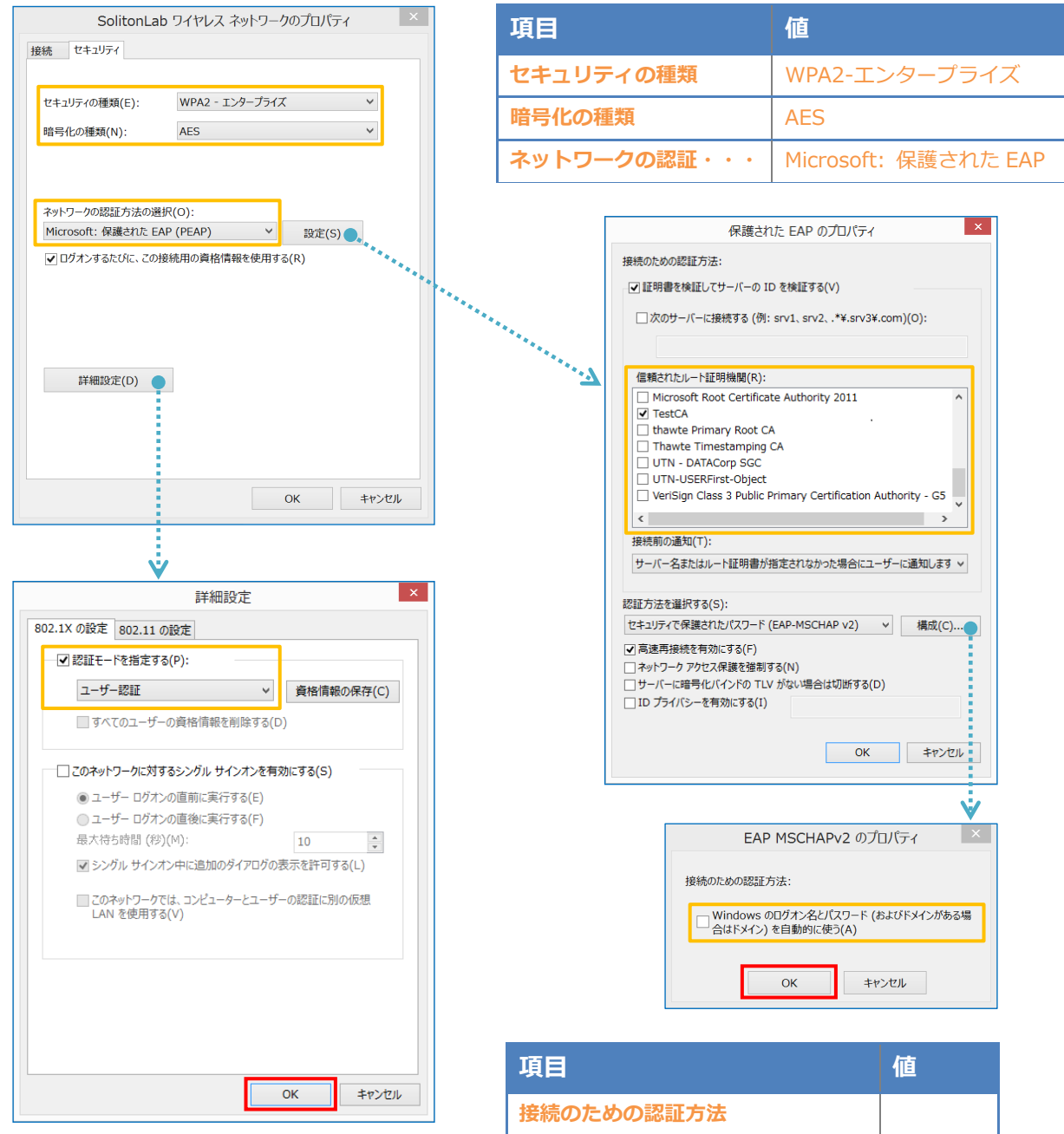

**Windo** 

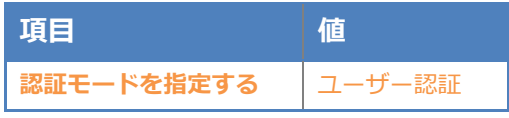

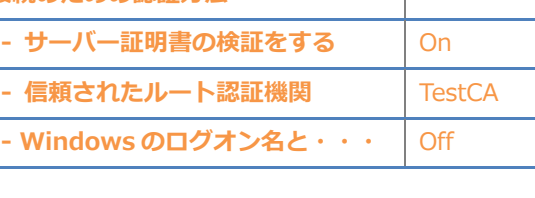

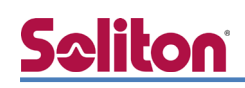

#### <span id="page-25-0"></span>5-2 iOS での EAP-PEAP 認証

#### <span id="page-25-1"></span>5-2-1 iOS のサプリカント設定

Xirrus XD2-240 で設定した SSID を選択し、サプリカントの設定を行います。「ユーザ名」、「パ スワード」には"2-4 ユーザー登録"で設定したユーザーID、パスワードを入力してください。 ※初回接続時は「証明書が信頼されていません」と警告が出るので、「信頼」を選択し、接続します。

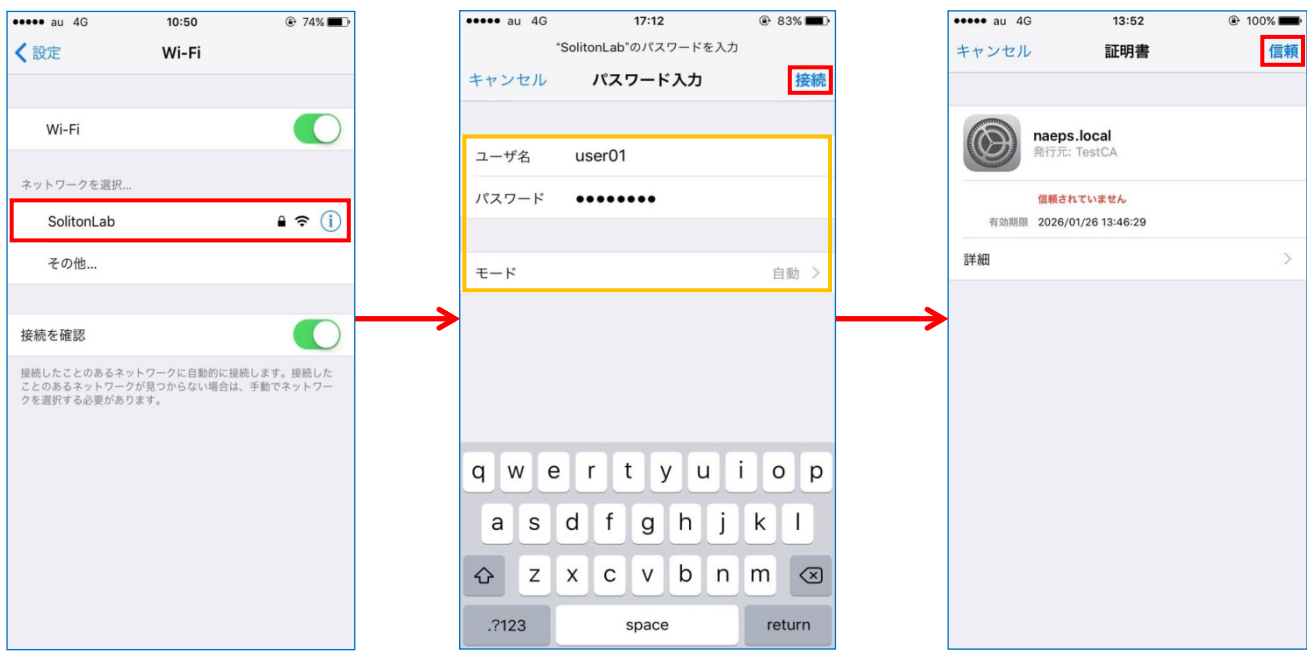

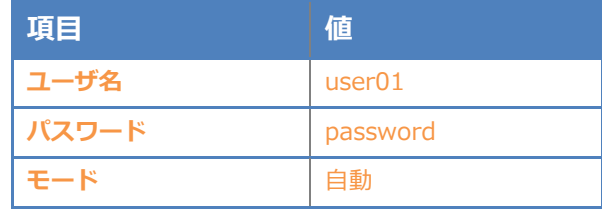

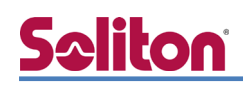

#### <span id="page-26-0"></span>5-3 Android での EAP-PEAP 認証

#### <span id="page-26-1"></span>5-3-1 Android のサプリカント設定

Xirrus XD2-240 で設定した SSID を選択し、サプリカントの設定を行います。「ID」「パスワード」 には"2-4 ユーザー登録"で設定したユーザーID、パスワードを入力してください。「CA 証明書」に インポートした CA 証明書を選択してください。

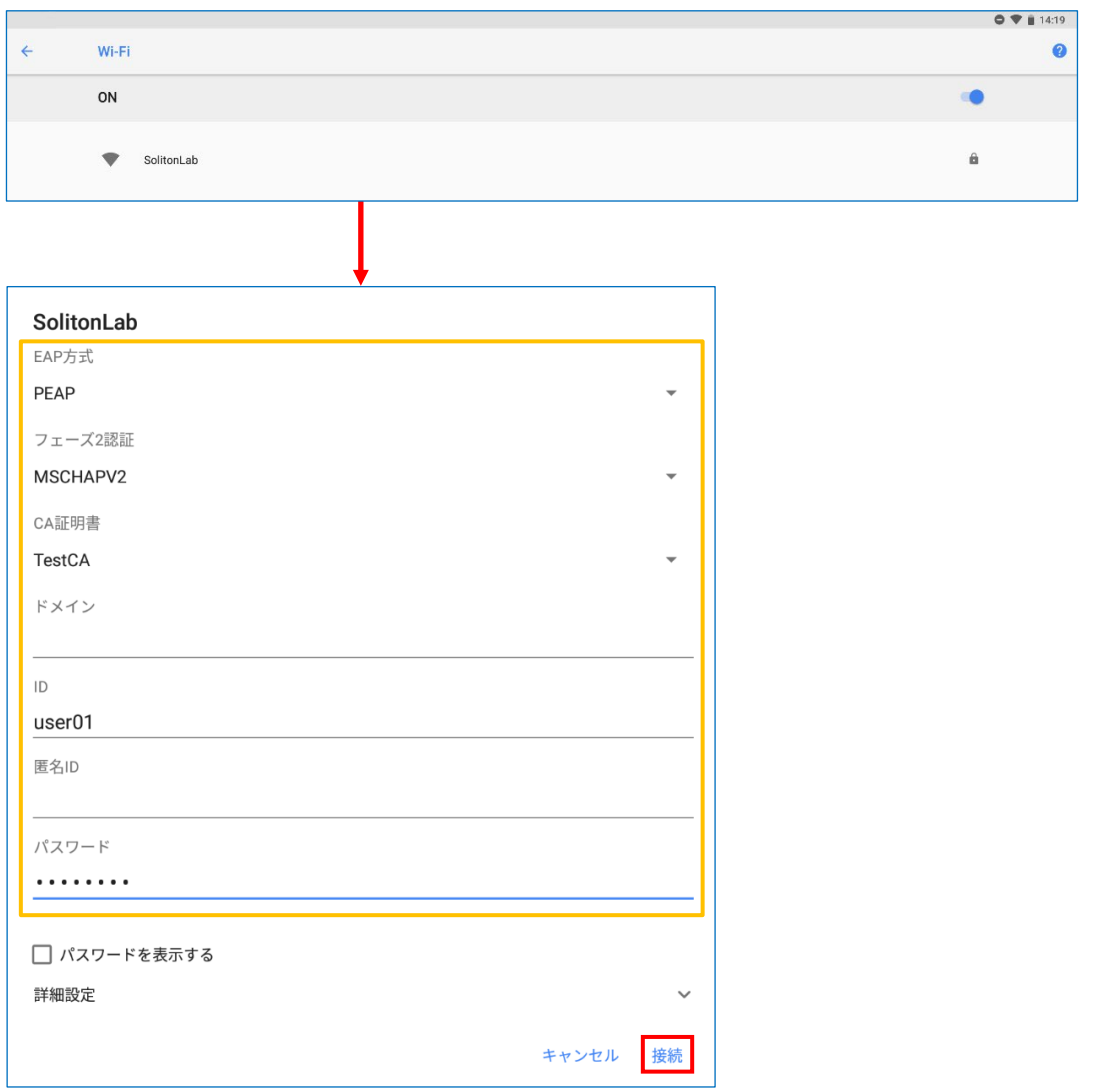

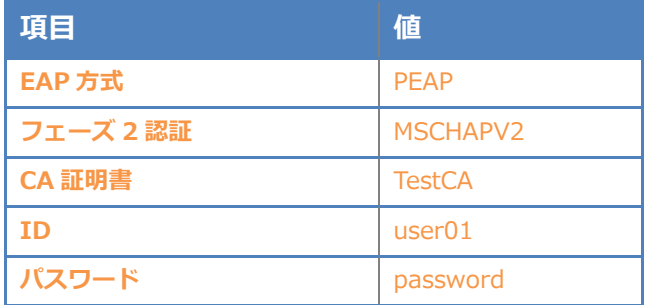

## <span id="page-27-0"></span>6. 動作確認結果

## <span id="page-27-1"></span>6-1 EAP-TLS 認証

#### EAP-TLS 認証が成功した場合のログ表示例

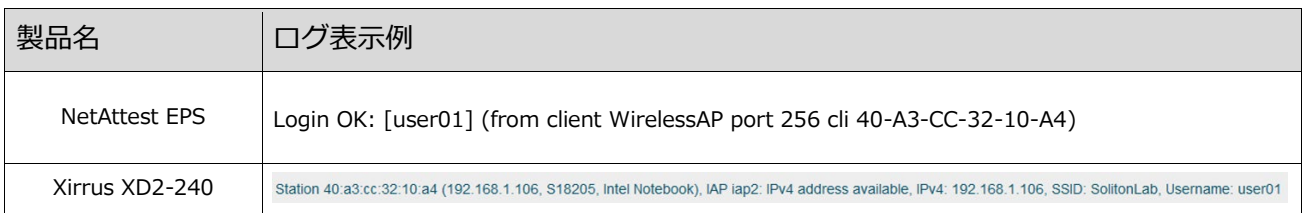

## <span id="page-27-2"></span>6-2 EAP-PEAP 認証

#### EAP-PEAP 認証が成功した場合のログ表示例

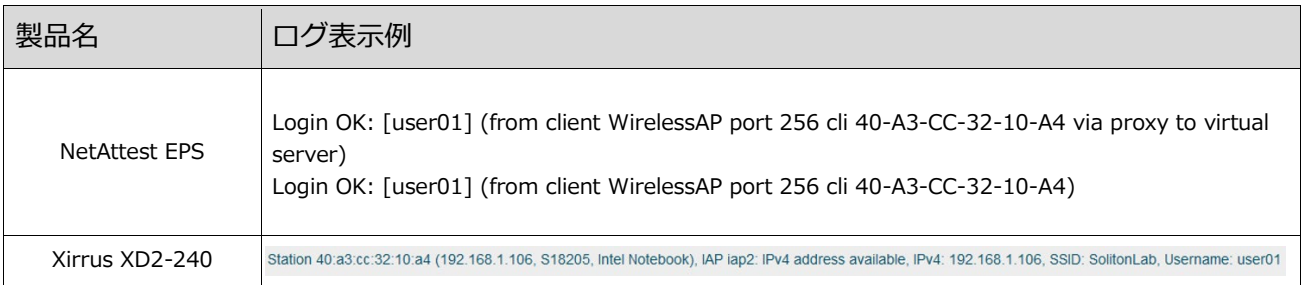

#### 改訂履歴

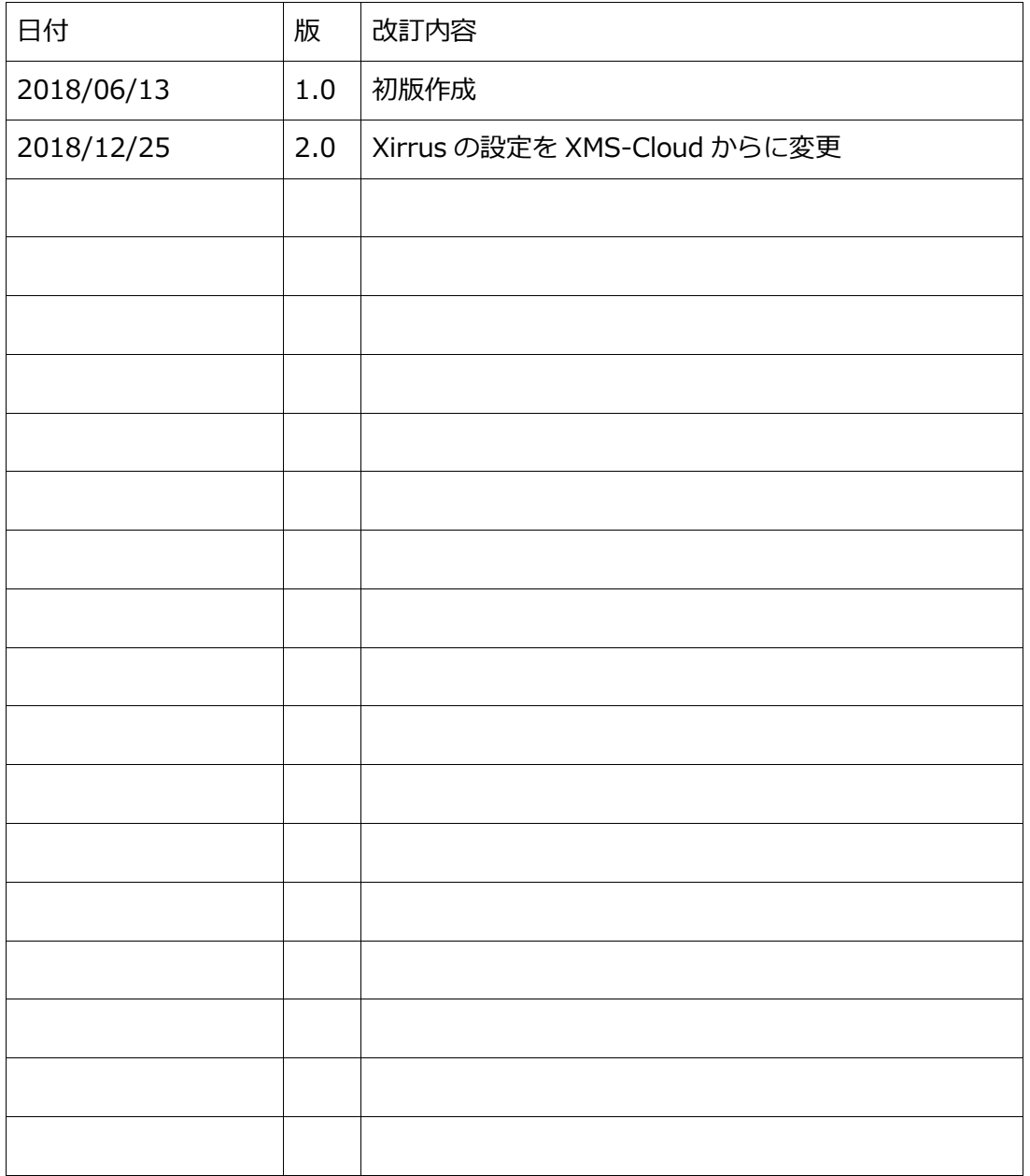